# **2N 2N PICard Commander**

Manuel de l'Utilisateur

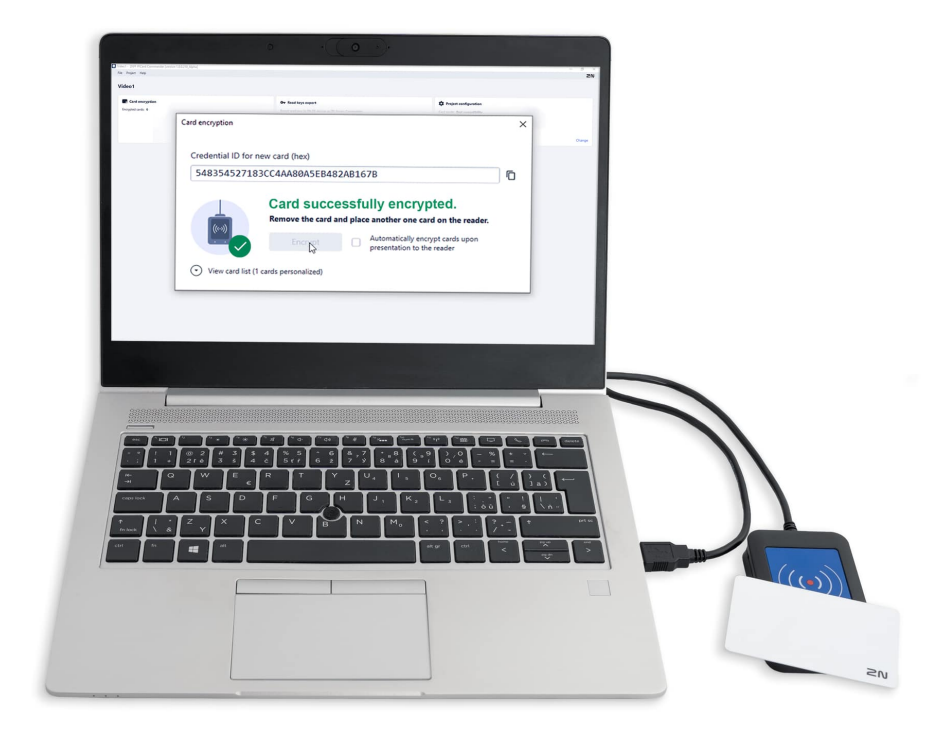

# Table des matières

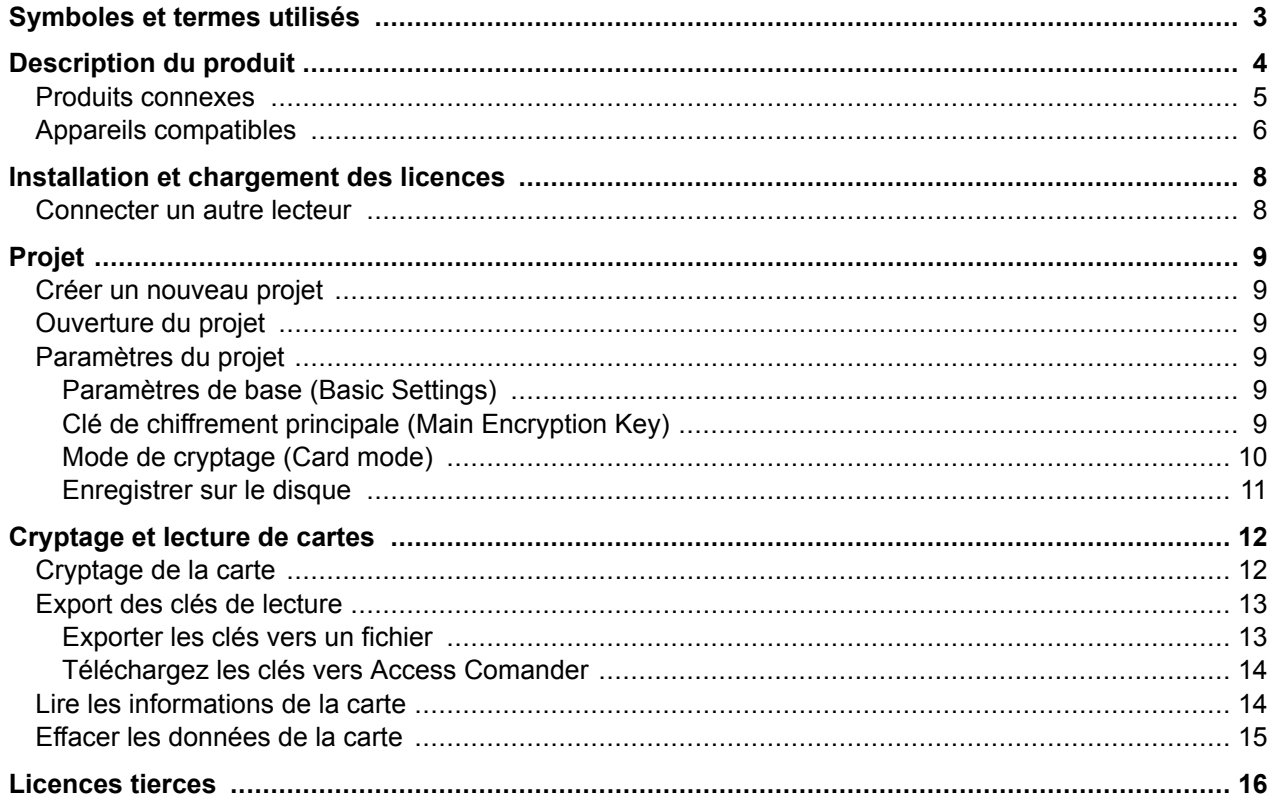

# **Symboles et termes utilisés**

<span id="page-2-0"></span>Les symboles et pictogrammes suivants sont utilisés dans le manuel :

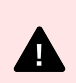

**DANGER Toujours se conformer** ces instructions pour éviter tout risque de blessure.

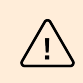

#### **AVERTISSEMENT**

**Toujours se conformer** ces instructions pour éviter d'endommager l'appareil.

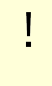

## **ATTENTION**

**Avertissement important.** Le non-respect des instructions peut entraîner un dysfonctionnement de l'appareil.

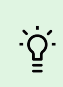

#### **ASTUCE**

**Informations utiles** pour une utilisation ou une configuration plus facile et plus rapide.

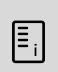

#### **NOTE**

Procédures et conseils pour une utilisation efficace des fonctionnalités de l'appareil.

## **Description du produit**

<span id="page-3-0"></span>2N PICard Commander est une application logicielle permettant de crypter les informations d'identification sur les cartes d'accès. L'application crée des projets qui génèrent un ensemble de clés de chiffrement et de lecture. Les clés du lecteur de projet peuvent être importées dans les appareils 2N ou dans Access Commander, qui assure ensuite la distribution des clés de lecture aux appareils 2N connectés.

Technologie Carte PI 2N est destiné au cryptage des cartes MIFARE® DESFeu® EV2 et MIFARE® DESFeu® EV3.

Dans l'application PICard Commander il est possible de supprimer les données enregistrées sur les cartes d'accès.

Fonctionnalités de l'application PICard Commander est soumis à l'achat d'une licence.

## <span id="page-4-0"></span>**Produits connexes**

#### **2N Part No. 91379601**

Axis Part No. 02722-001

#### **Licence de commandant 2N PICard**

La licence est toujours délivrée pour un lecteur de carte USB spécifique en fonction de la clé de périphérique du lecteur donné. Les lecteurs de clé de périphérique peuvent être trouvés avant de télécharger la licence dans PICard Commander. Les lecteurs de cartes USB pris en charge sont répertoriés ci-dessous.

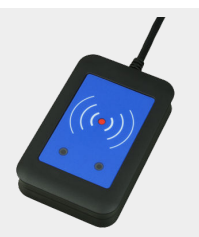

#### **2N Part No. 9137421E**

Axis Part No. 01400-001

#### **Lecteur USB de cartes RFID 13,56 MHz, 125 kHz et appareils NFC/HCE**

Lecteur de carte RFID externe pour connexion au PC via interface USB. Convient pour la gestion du système et l'ajout de cartes 13,56 MHz, 125 kHz et d'appareils Android avec prise en charge NFC/HCE via l'interface Web ou l'application d'interphone IP 2N Commandant d'accès. Convient pour télécharger des cartes MIFARE DESFire vers une application de cryptage PICard Commander<sup>a</sup>. Il lit les mêmes types de cartes et d'appareils que les lecteurs de cartes des interphones IP 2N :

Cartes RFID prises en charge 125 kHz :

- EM4x02
- NXP HiTag2

Cartes RFID prises en charge 13,56 MHz :

- **ISO14443A** (MIFARE Classic, MIFARE Plus, MIFARE Mini, MIFARE Ultralight, MIFARE DESFire CSN only)
- **PicoPass** (HID iClass CSN, Picopass)
- **FeliCa** (Standard, Lite)
- **ST SR** (SR, SRI, SRIX)
- **Mobile Key**

## **2N Part No. 9137424E**

Axis Part No. 01527-001

#### **Sécurisé Lecteur USB de cartes RFID 13,56 MHz, 125 kHz et appareils NFC/HCE**

Lecteur de carte RFID externe sécurisé pour connexion au PC via interface USB. Convient pour la gestion du système et l'ajout de cartes 13,56 MHz, 125 kHz et d'appareils Android avec prise en charge NFC/HCE via l'interface Web ou l'application d'interphone IP 2N Access Comander. Convient pour télécharger des cartes MIFARE DESFire vers une application de cryptage Commande PICard année<sup>a.</sup>. Il lit les mêmes types de cartes et d'appareils que les lecteurs de cartes des interphones IP 2N :

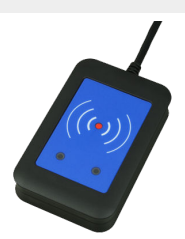

## <span id="page-5-0"></span>**125 kHz**

- EM4xxx
- HID Prox

## **13,56 MHz**

- ISO14443A (MIFARE DESFire)
- PicoPass (HID iClass)
- FeliCa
- ST SR(IX)
- 2N Mobile Key
- HID SE (Seos, iClass SE, MIFARE SE)

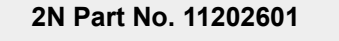

Axis Part No. 02787-001

**Carte RFID 2N MIFARE Desfire EV3 4K 13,56MH 10 pièces**

 $2N$ 

paquet de 10 pièces

MIFARE DESFire EV3 (ISO14443A)

**2N Part No. 11202602**

Axis Part No. 02788-001

**Porte-clés RFID 2N MIFARE Desfire EV3 4K 13,56 MHz 10 pièces**

paquet de 10 pièces

MIFARE DESFire EV3 (ISO14443A)

a.Technologie 2N PICard est destiné au cryptage des cartes MIFARE DESFireEV2 et MIFARE DESFire EV3.

## **Appareils compatibles**

Les cartes dotées de la technologie PICard peuvent être lues sur les appareils suivants :

## **2N IP Style**

- 2N IP Style main unit (2N Part No. 9157101, Axis Part No. 02407-001)
- 2N IP Style main unit, secured (2N Part No. 9157101-S, Axis Part No. 02407-001)

## **2N IP Verso**

- 2N IP Verso 13.56MHz secured card reader, NFC, reads UID + PACS ID (2N Part No. 9155086/9155042, Axis Part No. 01712-001/01264-001)
- 2N IP Verso Bluetooth & RFID reader 125kHz, 13.56MHz, NFC (2N Part No. 91550945, Axis Part No. 02778-001)
- 2N IP Verso Bluetooth & RFID reader 125kHz, secured 13.56MHz, NFC (2N Part No. 91550945-S, Axis Part No. 02444-001)
- 2N IP Verso Touch keypad & RFID reader 125kHz, 13.56MHz, NFC (2N Part No. 91550946, Axis Part No. 02779-001)
- 2N IP Verso Touch keypad & RFID reader 125kHz, secured 13.56MHz, NFC (2N Part No. 91550946-S, Axis Part No. 02443-001)

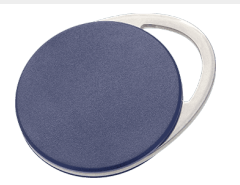

## **2N Access Unit**

- 2N Access Unit 2.0 13.56 MHz, NFC (2N Part No. 9160342, Axis Part No. 02143-001)
- 2N Access Unit 2.0 secured 13.56 MHz, NFC (2N Part No. 9160342-S, Axis Part No. 02142-001)
- 2N Access Unit 2.0 125kHz, 13.56MHz, NFC (2N Part No. 9160344, Axis Part No. 02138-001)
- 2N Access Unit 2.0 125kHz, secured 13.56MHz, NFC (2N Part No. 9160344-S, Axis Part No. 02146-001)
- 2N Access Unit 2.0 Bluetooth & RFID 125kHz, 13.56MHz, NFC (2N Part No. 9160345, Axis Part No. 02772-001)
- 2N Access Unit 2.0 Bluetooth & RFID 125kHz, secured 13.56MHz, NFC (2N Part No. 9160345-S, Axis Part No. 02773-001)
- 2N Access Unit 2.0 Touch keypad & RFID 125kHz, 13.56MHz, NFC (2N Part No. 9160346, Axis Part No. 02774-001)
- 2N Access Unit 2.0 Touch keypad & RFID 125kHz, secured 13.56MHz, NFC (2N Part No. 9160346-S, Axis Part No. 02775-001)

## **2N Access unit M**

- 2N Access Unit M 13.56 MHz, NFC ready (2N Part No. 916112, Axis Part No. 02393-001)
- 2N Access Unit M RFID 125kHz, 13.56MHz, NFC (2N Part No. 916114, Axis Part No. 02394-001)
- 2N Access Unit M Bluetooth & RFID 125kHz, 13.56MHz, NFC (2N Part No. 916115, Axis Part No. 02395-001)
- 2N Access Unit M Touch keypad & RFID 125kHz, 13.56MHz, NFC (2N Part No. 916116, Axis Part No. 02396-001)

## **2N IP Force**

- 2N IP Force 13.56MHz card reader, NFC ready, reads UID (2N Part No. 9151031, Axis Part No. 02522-001)
- 2N IP Force 13.56MHz card reader, NFC ready, reads UID + PACS ID (2N Part No. 9151031S, Axis Part No. 01730-001)

## <span id="page-7-0"></span>**Installation et chargement des licences**

- **1.** Installez-le PICard Commander de la manière habituelle via le programme d'installation.
- 2. Après avoir lancé l'application, téléchargez la licence en cliquant sur Charger la licence dans la barre orange (ou dans l'onglet Aide → Licence). Chargez ensuite le fichier de licence à partir du disque. Pour réussir le téléchargement de la licence, le lecteur de carte doit être connecté à l'ordinateur.

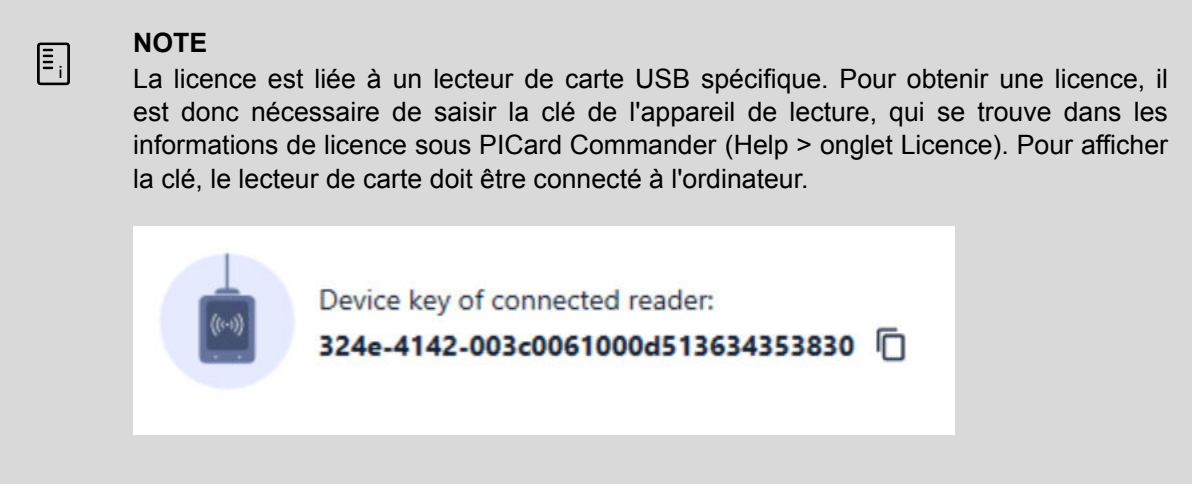

## **Connecter un autre lecteur**

Si un lecteur autre que celui associé à la licence utilisée est connecté à l'ordinateur, l'application PICard Commander il vous en informera après le démarrage. Vous pouvez télécharger une nouvelle licence dans l'onglet Help > Licence.

# **Projet**

<span id="page-8-0"></span>La création de projets individuels permet de chiffrer des groupes de cartes d'accès dans différents modes. Vous pouvez configurer chaque projet spécifiquement dans le but d'utiliser les cartes. Le projet génère une série de clés de chiffrement et de lecture. Vers l'appareil ou vers Access Comander vous pouvez télécharger les clés de lecture d'un seul projet à la fois.

## **Créer un nouveau projet**

Après avoir ouvert l'application, appuyez sur le bouton pour créer un nouveau projet **Start new project**.

Méthode alternative : ajouter un signet *File > New project*

Un nouvel assistant de configuration de projet s'ouvrira, suivez les étapes ci-dessous Paramètres du projet [9].

## **Ouverture du projet**

**1.** Dans l'interface initiale de l'application, cliquez sur le bouton Open project. Méthode alternative : ajouter un signet *File > Open project*

Les projets ouverts les plus récemment sont affichés dans la partie inférieure de l'interface initiale de l'application.

## **Paramètres du projet**

Au démarrage d'un projet, il est nécessaire de définir ses paramètres.

Les paramètres pourront être modifiés ultérieurement dans la configuration du Projet dans l'interface initiale de l'application (chemin alternatif : onglet Project > Change configuration).

## **Paramètres de base (Basic Settings)**

- **Project name** nom du projet
- **Project description** espace pour saisir des notes sur le projet

## **Clé de chiffrement principale (Main Encryption Key)**

Selon la clé de cryptage principale (MEK) est générée par l'application PICard Commander un ensemble de clés pour crypter les données d'accès à la carte. La clé doit donc être unique et suffisamment sécurisée. Le jeu de clés est basé sur la clé de chiffrement principale, de sorte que les projets dotés de la même clé de chiffrement principale génèrent les mêmes jeux de clés. En cas de perte d'un projet, il est possible de créer un nouveau projet avec la même clé maître de cryptage et de poursuivre le cryptage des autres cartes. Les clés de lecture du projet perdu déjà téléchargées sur l'appareil 2N seront également valables pour les cartes nouvellement cryptées.

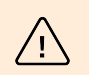

#### **AVERTISSEMENT**

La clé de cryptage principale ne peut pas être ultérieure **voir ou modifier**.

<span id="page-9-0"></span>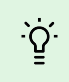

## **ASTUCE**

Pour une sécurité maximale, il est important de sauvegarder à la fois le fichier de projet lui-même et la clé de cryptage principale (MEK). Il est idéal de stocker la clé de cryptage principale (MEK) en toute sécurité loin de l'environnement en ligne, par exemple dans un coffre-fort, etc.

## **Mode de cryptage (Card mode)**

Il est possible de choisir parmi les modes de cryptage de carte suivants :

- **Card may be used for other applications later on (best compatibility)** Les cartes seront principalement utilisées par les systèmes 2N. Les données de la carte seront cryptées, mais son UID restera lisible par des applications tierces. Les cartes peuvent être reformatées dans leur état d'origine.
- **Card will be used only for access control with 2N devices (best privacy)** Les cartes seront utilisées exclusivement dans les systèmes 2N. Les paramètres de la carte seront définitivement réinitialisés. Une fois cryptée, la fonction Random ID est activée sur la carte.
- **Card is already used for other applications (advance settings)** Des applications tierces sont déjà chargées sur les cartes. À l'étape suivante, vous pouvez définir les paramètres sélectionnés des cartes MIFARE DESFire dont la technologie possède les données d'accès 2N PICard à chiffrer dans le projet.

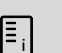

**NOTE**

Sélection de mode **Card is already used for other applications** est irréversible.

À l'étape suivante, vous pouvez remplir :

- **Application ID (AID)** le code sous lequel la candidature sera déposée 2N PICard identifié sur la carte. AID est préréglé sur 53324E.
- **PICC master key type** le type de clé principale PICC définie sur les cartes dont dispose l'application 2N Picard Crypter.
- PICC master key la valeur des cartes maîtresses PICC dont dispose l'application 2N PICard Crypter.
- **Enable randomisation of readable card ID** l'activation de la fonction Random ID garantit que l'UID de la carte change de manière aléatoire à chaque chargement. Ainsi, une personne non autorisée ne peut pas utiliser la carte à mauvais escient pour identifier son titulaire.
- **Encrypt cards in factory default state (change default PICC master key)** option permettant de télécharger la clé principale PICC spécifiée sur d'autres cartes vierges lors de leur chiffrement dans le projet. Si cette option n'est pas sélectionnée, PICard Commander refusera de chiffrer une carte vide.

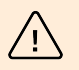

## **AVERTISSEMENT**

- Après le processus de cryptage des cartes sous le nouvel AID, les clés du lecteur doivent être à nouveau exportées. Les cartes précédemment cryptées avec l'ancien AID deviendront illisibles par les appareils 2N.
- Changer la clé principale PICC dans un projet avec des cartes déjà cryptées rendra impossible la modification ultérieure de ces cartes dans le projet et la suppression de leurs données. La validité des cartes d'authentification dans les appareils 2N ne sera pas affectée par le changement.
- L'activation de la fonction de carte d'identité aléatoire est irréversible. L'UID original de la carte reste illisible même après le formatage de la carte.

Projet

## <span id="page-10-0"></span>**Enregistrer sur le disque**

Le fichier de projet est enregistré sur le disque sous *Nom du projet*.picprj.

Cocher la case **Protect project file with password** vous permet de définir un mot de passe pour ouvrir le projet. Le mot de passe peut être modifié ultérieurement dans l'onglet Project > Change protection password.

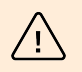

**AVERTISSEMENT**

Vous ne pouvez pas oublier votre mot de passe plus tard **afficher ou restaurer**.

## **Cryptage et lecture de cartes**

<span id="page-11-0"></span>Voici un aperçu de ce que vous trouverez dans le chapitre :

- Cryptage de la carte [12]
- [Export des clés de lecture \[13\]](#page-12-0)
- [Lire les informations de la carte \[14\]](#page-13-0)
- [Effacer les données de la carte \[15\]](#page-14-0)

## **Cryptage de la carte**

Le processus de cryptage des cartes dans PICard Commander attribue à chaque carte un identifiant unique de 128 bits, qui est ensuite crypté à l'aide des clés de cryptage du projet respectif. Dans le projet, il est possible de charger la carte et ainsi connaître son identifiant attribué, éventuellement d'autres informations sur la carte et s'il est possible de la crypter dans le projet.

## **Processus de cryptage**

**1.** Dans l'interface initiale de l'application, cliquez sur **Add card** dans la rubrique **Card encryption**. Méthode alternative : ajouter un signet *Project > Encrypt New Card*

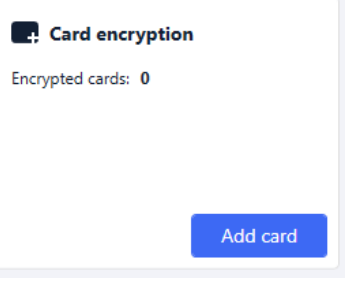

**Credential ID for new card** – nouvel identifiant de la carte téléchargée

**2.** Placez la carte sur le lecteur. En appuyant sur le bouton **Encrypt** les données d'accès sont attribuées à la carte, qui sont en même temps cryptées.

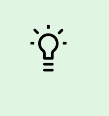

#### **ASTUCE**

En cochant la case à droite, vous pouvez lancer le cryptage automatique des autres cartes attachées sans avoir à appuyer à nouveau sur le bouton **Encrypt**.

L'application informe du cryptage réussi de la carte.

Si la carte n'a pas pu être cryptée, l'application en informe la raison :

- **Card cannot be encrypted** application PICard Commander n'a pas accès à la carte-clé principale PICC. Si vous souhaitez chiffrer des cartes avec une clé principale PICC prédéfinie, vous devez sélectionner le mode de chiffrement approprié dans [Paramètres du projet \[9\]](#page-8-0).
- **Not enough free space on card** il n'y a pas assez d'espace sur la carte pour télécharger la technologie 2N PICard. La mémoire minimale requise est de 512 B.
- **Unsupported card** l'application ne prend pas en charge ce type de carte. Technologie 2N PICard est conçu pour crypter les cartes MIFARE DESFire EV2 et EV3.
- **Only MIFARE DESFire EV2 or EV3 are supported** l'application ne prend pas en charge ce type de carte. La carte chargée est MIFARE DESFire EV1.
- **Communication failure with card** le lecteur n'a pas réussi à lire la carte. Placez la carte contre le lecteur et ne la retirez pas tant que le processus de cryptage n'est pas terminé

<span id="page-12-0"></span>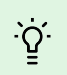

#### **ASTUCE**

Dans la partie inférieure de la fenêtre se trouve une liste déroulante d'identifiants de carte cryptés. Si vous souhaitez enregistrer la liste, copiez-la avant de fermer la fenêtre. La fermeture de la fenêtre supprime la liste. Plus tard, les identifiants ne pourront être affichés que pour des cartes individuelles.

## **Export des clés de lecture**

Pour que les appareils 2N puissent accéder aux données sur les cartes cryptées, ils doivent connaître les clés de lecture du projet. Depuis l'application PICard Commander peut lire les clés et les exporter vers un appareil 2N ou vers Access Comander, qui assure la distribution à tous les appareils 2N connectés. Une fois les clés du lecteur téléchargées sur l'appareil, les appareils pourront lire les cartes qui ont été cryptées dans le projet donné après le téléchargement des clés du lecteur.

- **1.** Dans l'interface initiale de l'application, cliquez sur Export dans la sectionReader keys export (chemin alternatif : onglet Project > Export reader keys).
- **2.** Vous pouvez exporter les clés du lecteur de projet de deux manières :
	- Exporter les clés vers un fichier [13]
	- [Téléchargez les clés vers Access Comander \[14\]](#page-13-0)

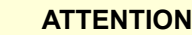

 $\mathbf{I}$ 

Si vous connectez nouvellement le module d'extension du lecteur de carte RFID à l'appareil 2N, dans lequel les clés de lecture sont chargées, à l'aide d'un câble VBUS, ce module doit être couplé à l'appareil. Vous pouvez coupler le module d'extension lecteur via l'interface web de l'appareil dans la section Matériel, dans le menu Modules d'extension.

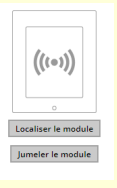

## **Exporter les clés vers un fichier**

L'application génère un fichier de clé et l'enregistre sur le disque. Le fichier doit ensuite être importé dans les paramètres de l'appareil 2N ou dans Access Comander via leurs interfaces Web. À l'étape suivante de l'exportation, il est possible de définir un mot de passe pour le fichier enregistré.

- **Importer dans Access Commander (version 3.00 et supérieure)** via l'interface web : Paramètres > Accès > onglet PICard > Importer
- **Importer dans Access Commander** via l'interface web : Paramètres système > 2N PICARD > rubrique IMPORTER

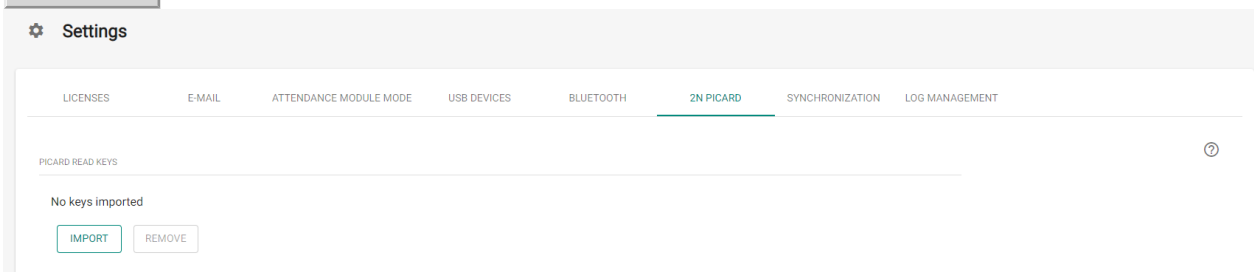

<span id="page-13-0"></span>• **Importer vers un appareil 2N** via l'interface web : rubrique Services > menu Contrôle d'accès > onglet

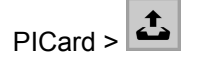

## **Téléchargez les clés vers** Access Comander

Application PICard Commander télécharge les clés de lecture directement sur Access Comander, qui assure une distribution ultérieure aux appareils 2N connectés. À l'étape suivante, il est nécessaire de saisir les données de connexion de l'administrateur pour la licence. Access Comander.

**Adresse** – Adresse HTTP de l'interface web Access Comander

**Login name** – nom de connexion du compte administrateur Access Commanderu

**Password**– mot de passe de connexion pour le compte donné Access Commanderu

## **Lire les informations de la carte**

L'identifiant de la carte attribué et d'autres informations sur la carte et ses options de cryptage peuvent être consultés dans l'onglet *Project > Read card*. Les informations sont lues lorsque la carte est appliquée au lecteur.

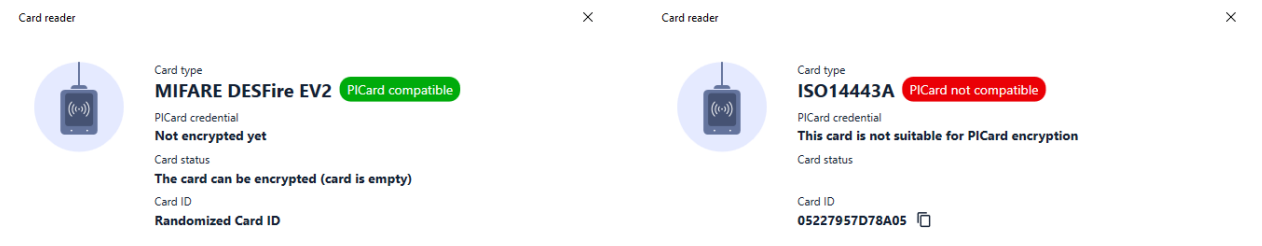

Cette carte peut être cryptée dans l'application. Ce type de carte ne peut pas être crypté dans l'application.

**PICard credential** nrécupère l'identifiant de la carte attribué lors du processus de cryptage. Si la carte ne possède pas d'identifiant, des informations sur ses options d'attribution apparaîtront :

- **Not encryptable** le type de carte est compatible avec la technologie 2N PICard, mais le projet n'a pas accès à sa clé principale PICC.
- **This card is not suitable for PICard encryption** l'application ne prend pas en charge ce type de carte. Technologie 2N PICard est destiné au cryptage des cartes MIFARE DESFire EV2 et EV3.
- **Not encrypted yet** la carte peut être cryptée.
- **Unknown** la carte est cryptée dans un autre projet sous une clé de cryptage principale différente. La carte peut également être endommagée.

**Card Status** affiche l'état ou les options de cryptage de la carte donnée :

- **Valid PICard credential** la carte est cryptée dans ce projet.
- **The card can be encrypted (card is empty)** la carte n'est pas cryptée. Il y a des paramètres d'usine sur la carte.
- **The card can be encrypted** la carte n'est pas cryptée. Une clé principale PICC compatible avec ce projet est définie sur la carte.
- **Different PICC Master Key detected. Card's current PICC Master Key required for encryption** la carte ne peut pas être cryptée dans ce projet. La clé principale PICC définie est différente.
- **PICard application created in a different project, so cannot be read in this project** la carte est cryptée dans un autre projet.
- **Only MIFARE DESFire EV2 or EV3 are supported** la carte ne peut pas être cryptée. L'application ne prend pas en charge ce type de carte. La carte chargée est MIFARE DESFire EV1.

<span id="page-14-0"></span>• **INVALID CREDENTIAL (there's a problem with the digital signature)** – les données d'accès cryptées de la carte ne peuvent pas être affichées. Leur authenticité n'a pu être confirmée. La signature numérique n'est pas valide.

**Card ID** affiche l'UUID de la carte ou signale que la fonction Random ID est activée.

## **Effacer les données de la carte**

Application PICard Commander permet de formater les cartes ou d'effacer leurs données d'accès cryptées. Les cartes ne peuvent être supprimées et formatées que dans le projet dans lequel elles sont cryptées.

## **Formatage de la carte**

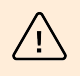

#### **AVERTISSEMENT**

Le formatage de la carte effacera toutes les données de la carte, y compris les données tierces.

**1.** Ouvrez l'onglet Projet > Format de la carte. Placez la carte contre le lecteur. En appuyant sur le bouton Format card la carte sera formatée.

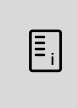

#### **NOTE**

Si la fonction Random ID est activée sur la carte, le formatage de la carte ne restaurera pas la lisibilité de l'UID d'origine.

## **Supprimer les données d'accès**

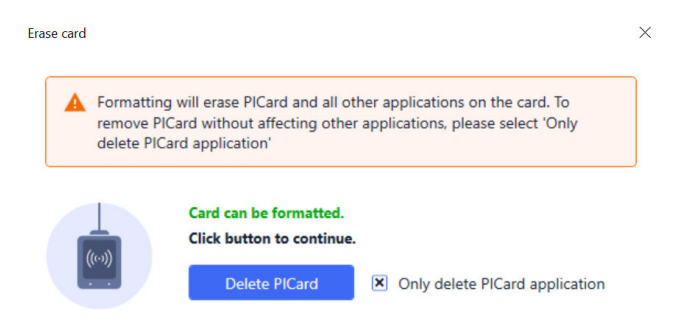

- **1.** Ouvrez l'onglet Projet > Format card.
- **2.** Cochez la case **Only delete PICard application**.
- **3.** Placez la carte contre le lecteur.
- 4. En appuyant sur le bouton Delete PICard les données d'accès cryptées de la carte seront supprimées.

# **Licences tierces**

<span id="page-15-0"></span>Une liste complète des licences de bibliothèques tierces utilisées est disponible dans l'onglet Help > About.

# **2N**

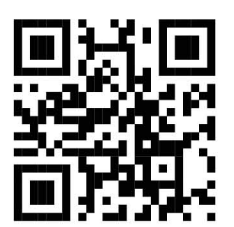

wiki.2n.com

2N PICard Commander – Manuel de l'Utilisateur

© 2N Telekomunikace a. s., 2024

**2N.com**